# Team Check-in Information

 Check-in must be complete by 12 pm, Wednesday, November 30th In-Person Check-In is NOT AVAILABLE

### ONLINE CHECK-IN

#### \*NOTE ABOUT NON-NORTH TEXAS PLAYERS

All non-NTSSA registered players must complete the non-NTSSA individual registration form. The tournament covers the \$5 registration fee to North Texas for insurance for this event.

#### TEAMS U10 AND YOUNGER

Special Event Roster (1 roster per participating team and participating players) Proof of NTSSA Registration **AND/OR** a Non-NTSSA Individual Player registration form for any non-NTSSA players. Accepted items for proof: Official Rec, Academy Tournament Roster signed by Registrar, or validated Academy Forms For Non-NTSSA Players: A completed Non-NTSSA Individual registration form and Proof of Birth. Medical Releases: Do not upload. Have them with you on the sidelines if needed by a trainer.

#### TEAMS U11 AND OLDER

Special Event Roster (1 roster per participating team and participating players)

NTSSA Official Roster **AND/OR** a Non-NTSSA Individual player registration form for any non-NTSSA players. For Non-NTSSA Players: A completed Non-NTSSA Individual registration form and Proof of Birth. Medical Releases: Do not upload. Have them with you on the sidelines.

### How to Upload Team Document

- 1. Login to your team's GotSport Account
- 2. Click on the tab, Team Management, then Team Name.
- 3. Click on the tab, Team Registrations.
- 4. Click on the event, Soccer Mania 3v3
- 5. Click on the tab, Registration, and click on Edit
- 6. UPLOAD the required documents, only 1 file can be uploaded at a time. Additional buttons have been added in case the documents are in multiple files.
- 7. Click on the INFO tab and on the right-hand side hit Notify to inform us you're done.
- 8. Once all documents have been verified by the tournament you will have a green check in the NOTIFY BOX. If there is no green check then check NOTES for further instructions.

## How To Build an Event Roster

- 1. Players may only be rostered to 1 team in this event.
- 2. Click on the tab, Team Registration
- 3. Click on the Blue Roster button on the right-hand side of the event
- 4. Click Add Player. Only add players participating in this event.

## Game Reports and Scoring

The tournament will print all Game reports and Referees will make sure the game card is turned in.

NEED HELP contact the Elf Help Desk at Solarsoccerevents@gmail.com or call 972-649-4215.

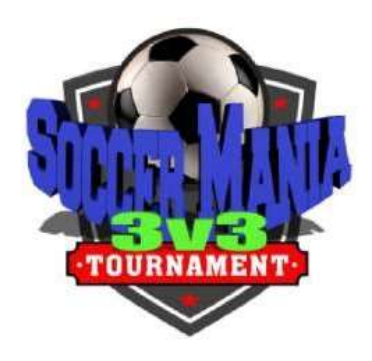